### **Apoyos Complementarios para el Establecimiento de Laboratorios de Investigación y Desarrollo Tecnológico 2009.**

Guía para el llenado de solicitud

Para ingresar directamente al sistema, en su navegador de Internet, teclee la siguiente dirección electrónica:

http://wmain.main.conacyt.mx/psp/FONDOS2/?cmd=login&languageCd=ESP

Si lo prefiere de la página del CONACYT

#### www.conacyt.mx

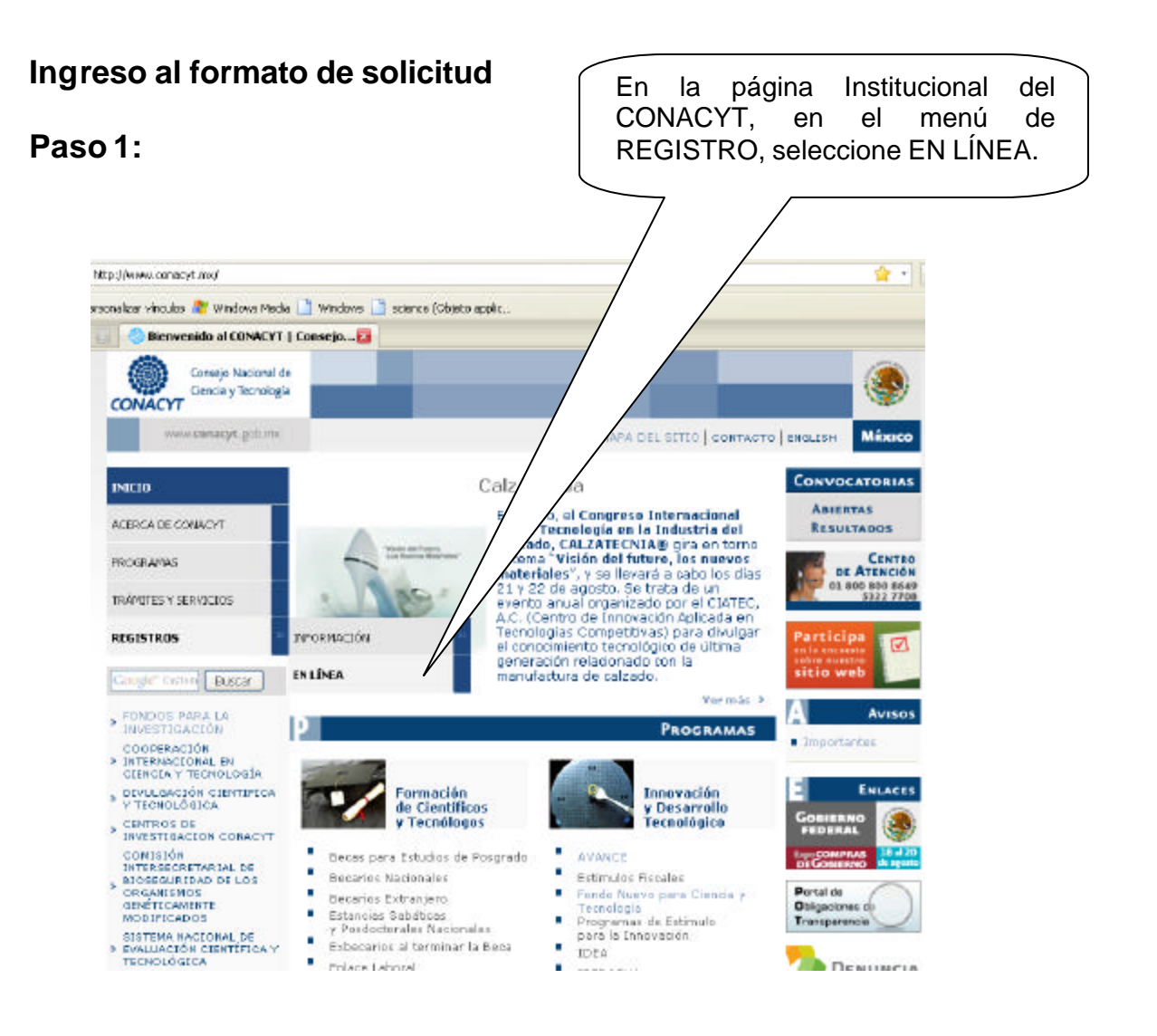

# **Paso 2:**

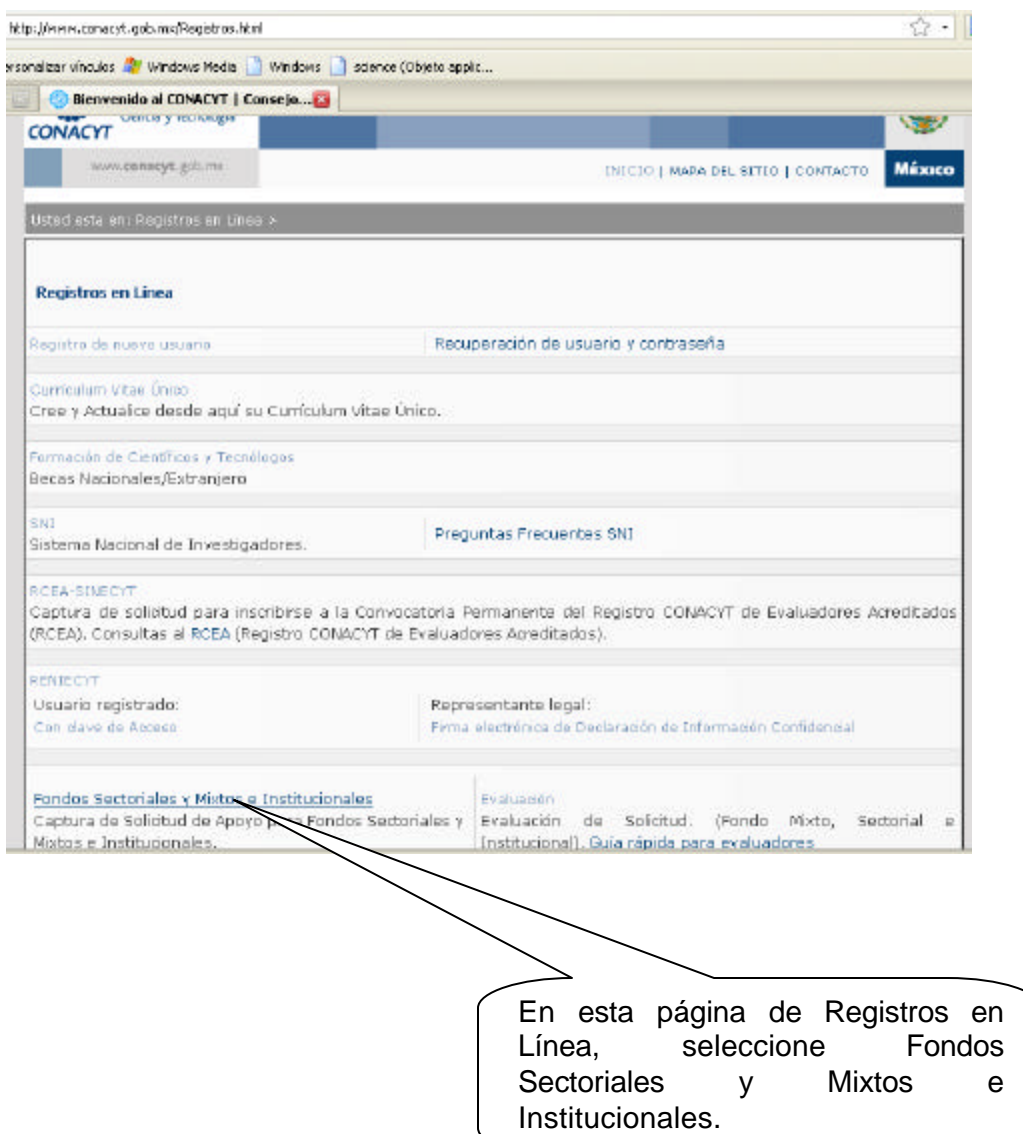

## **Paso 3:**

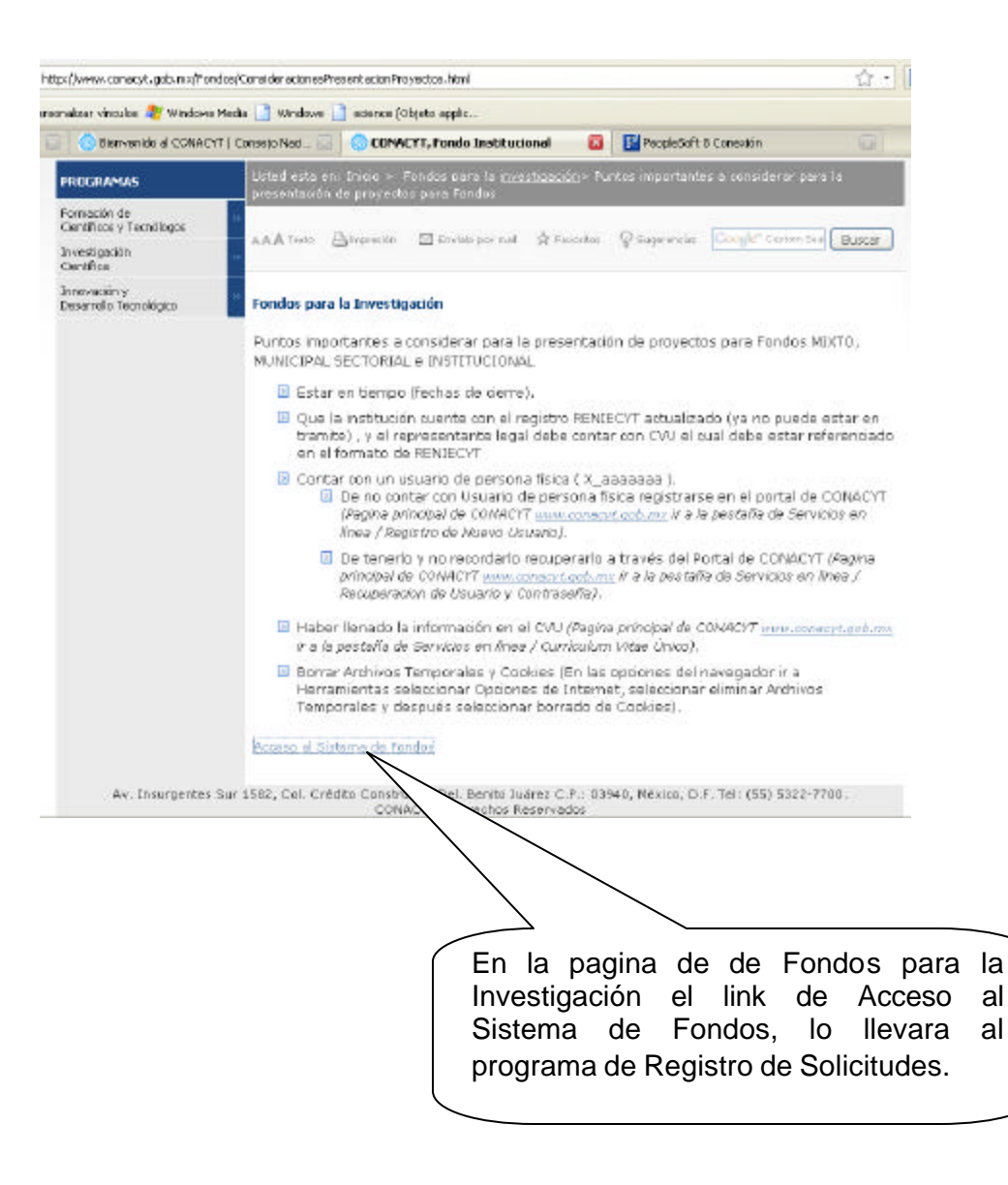

### **Paso 4:**

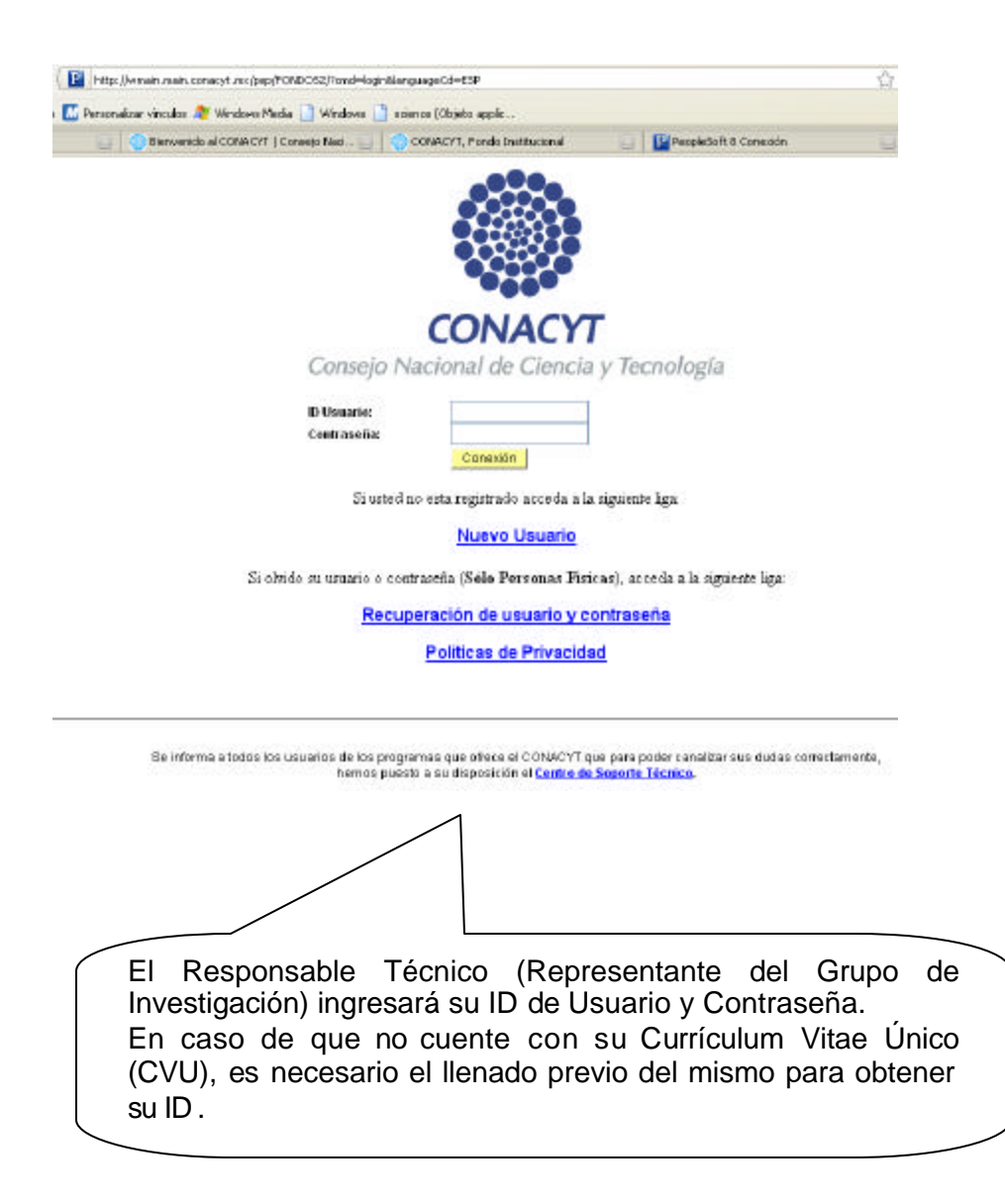

## **Paso 5:**

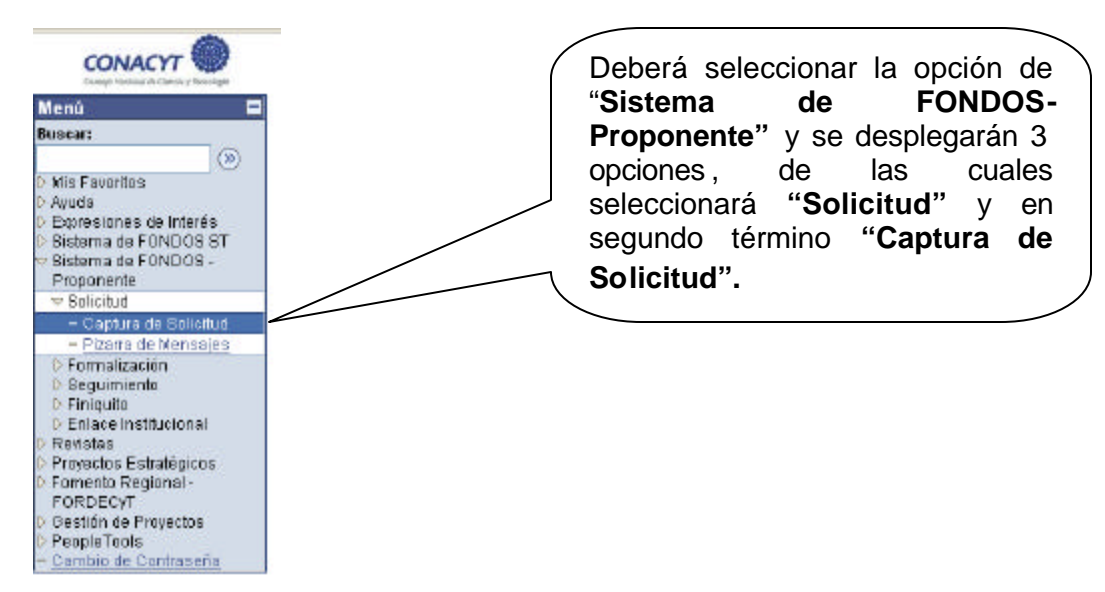

#### **Paso 6:**

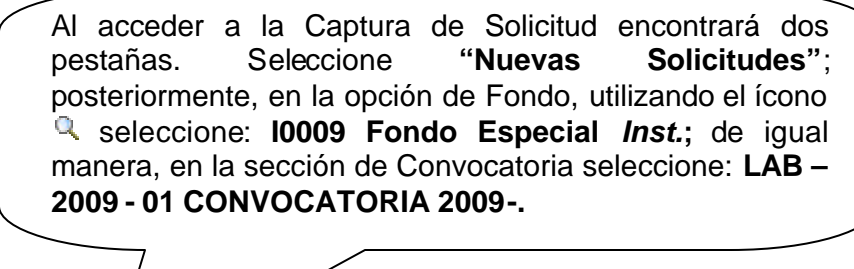

**Solicitudes** 

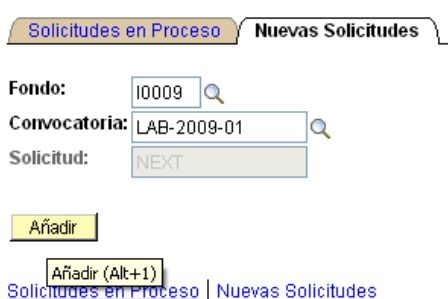

**NOTA IMPORTANTE: Si por alguna circunstancia en una sola sesión no concluye la captura de la solicitud, para acceder nuevamente al sistema y continuar deberá seleccionar la pestaña de "Solicitudes en Proceso". Asimismo, deberá seleccionar nuevamente el Fondo y la Convocatoria y posteriormente oprimir el símbolo "Buscar", el cual desplegará el "Resultado de Búsqueda" de las solicitudes en proceso; seleccionando la que desee continuar o concluir.**

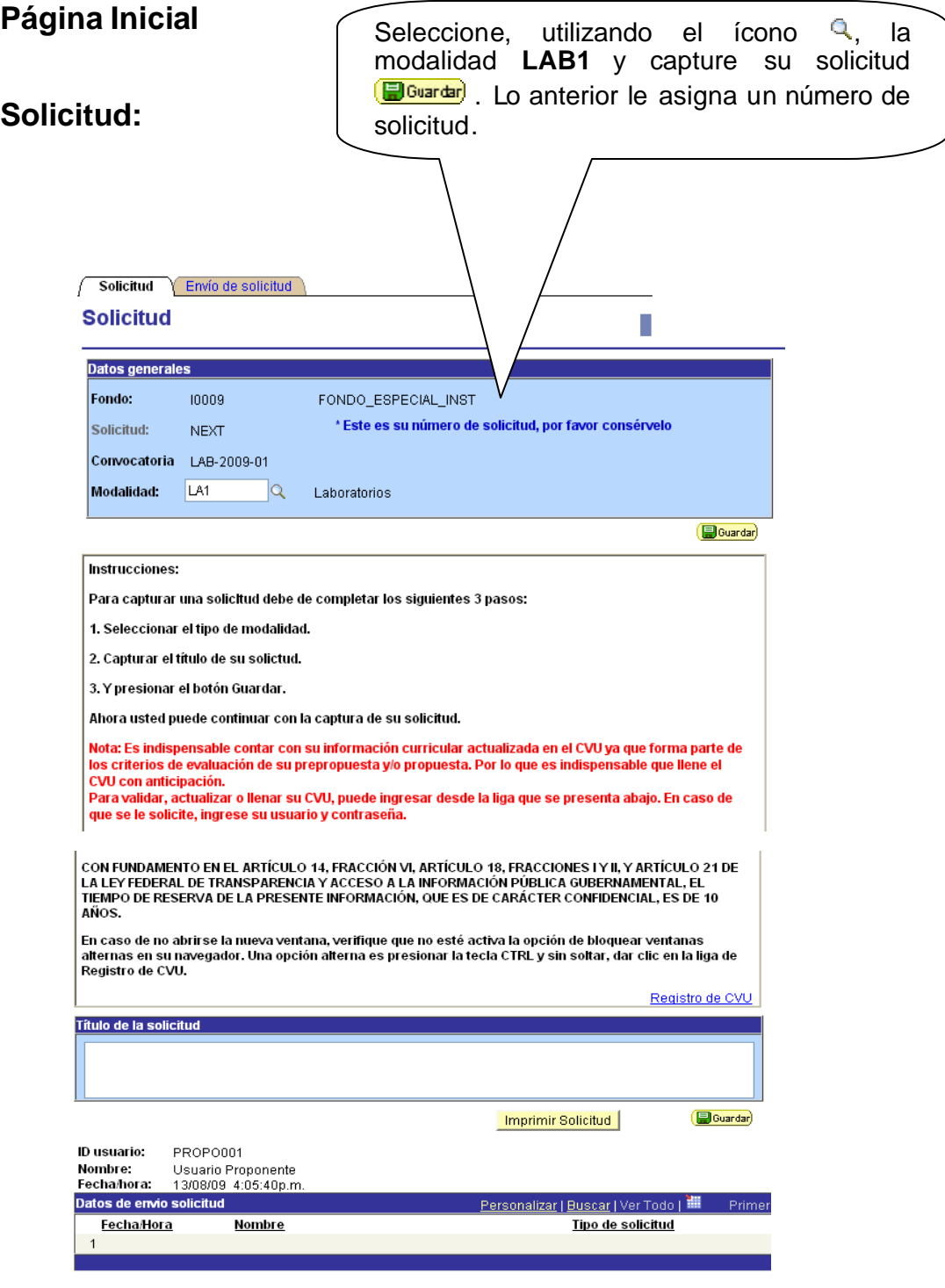

No olvide guardar los cambios al terminar de capturar los datos de esta pestaña

**B**Guardar

Solicitud | Grupo de trabajo | Programas del PNP | Responsables | Infraestructura | Datos Generales | Cronograma

## **Pantalla General:**

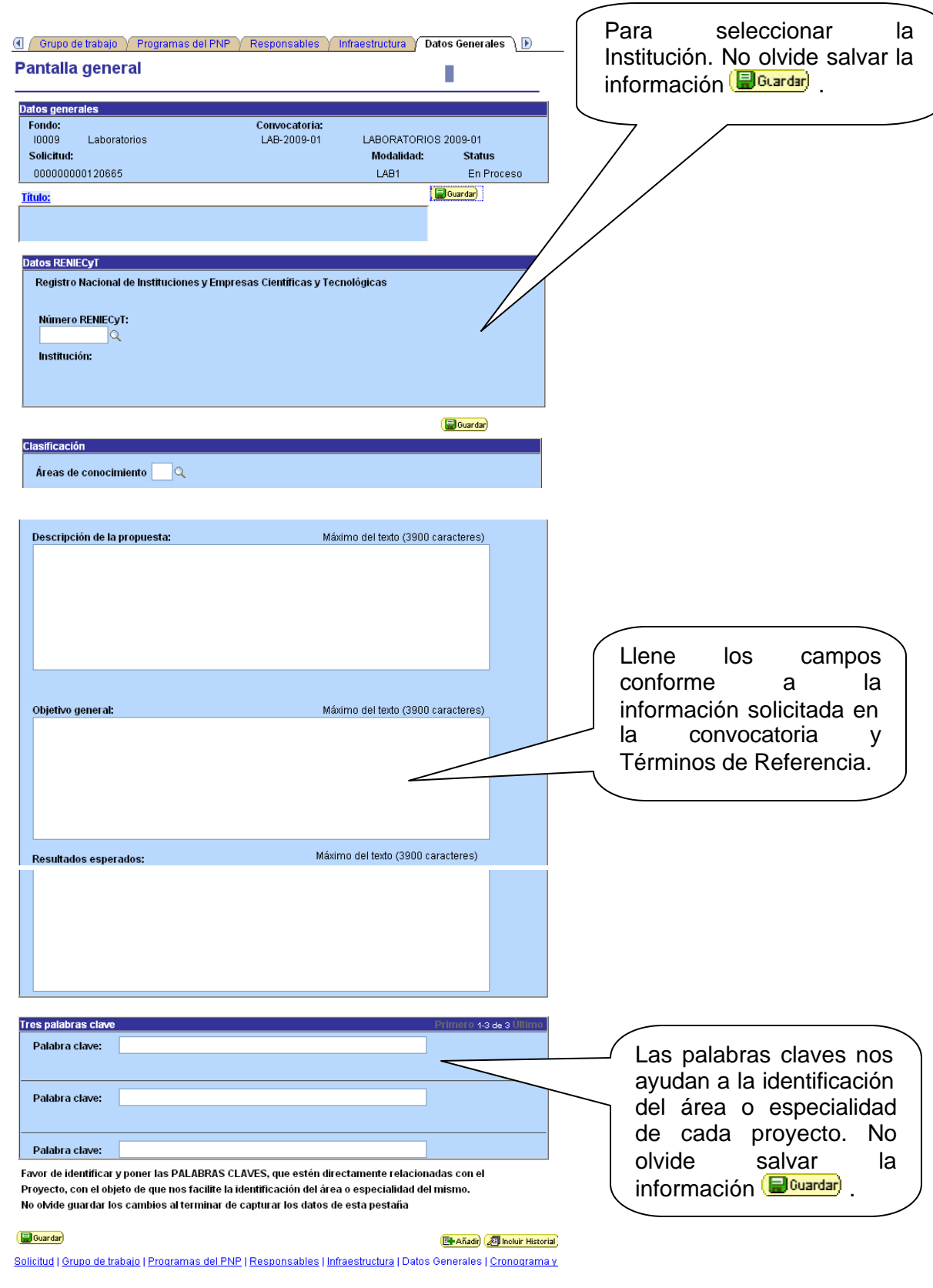

# **Grupo de Trabajo:**

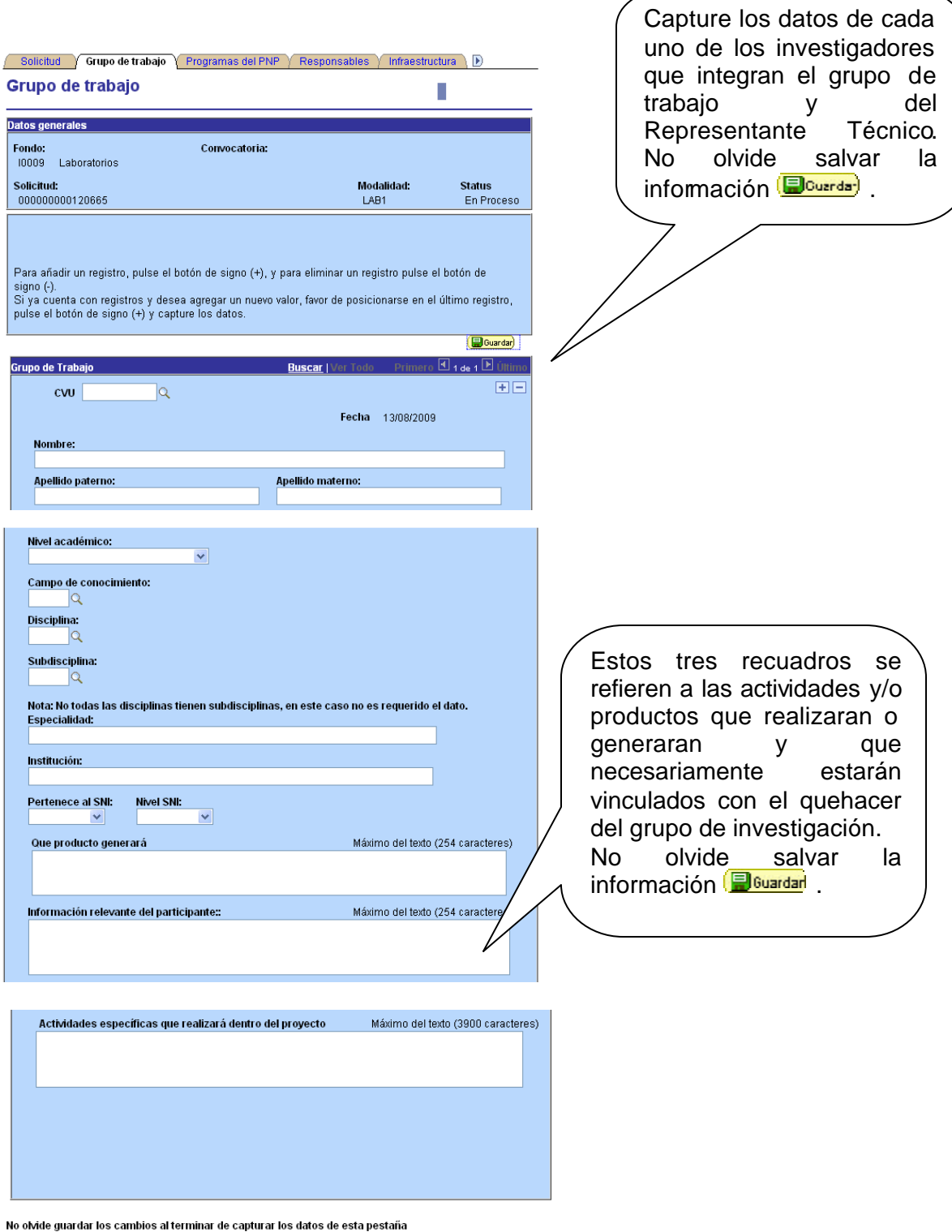

**B**Guardar

File Añadir) **2** Incluir Historial

Solicitud | Grupo de trabajo | Programas del PNP | Responsables | Infraestructura | Datos Generales | Cronograma

# **Programas Padrón Nacional de Posgrado:**

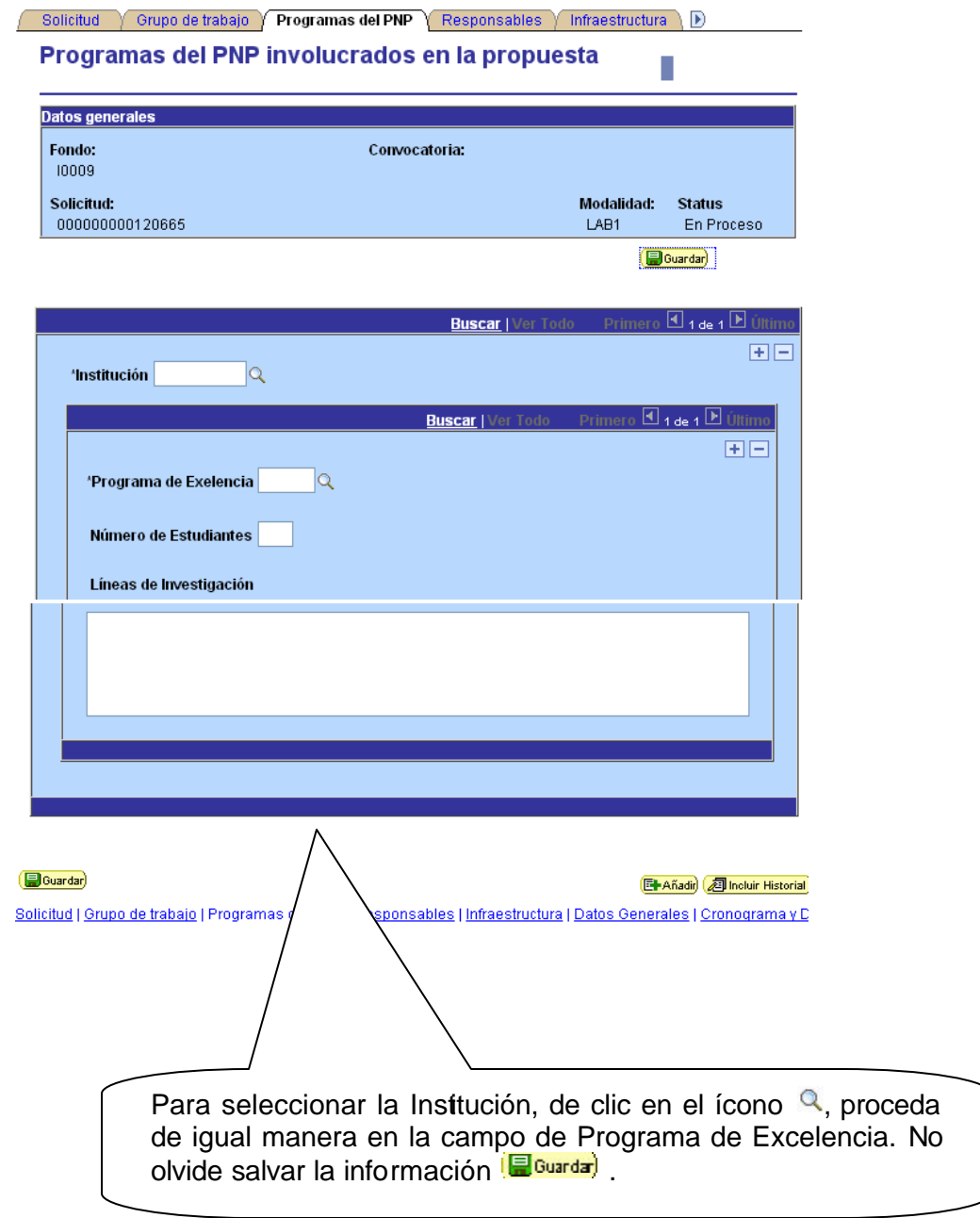

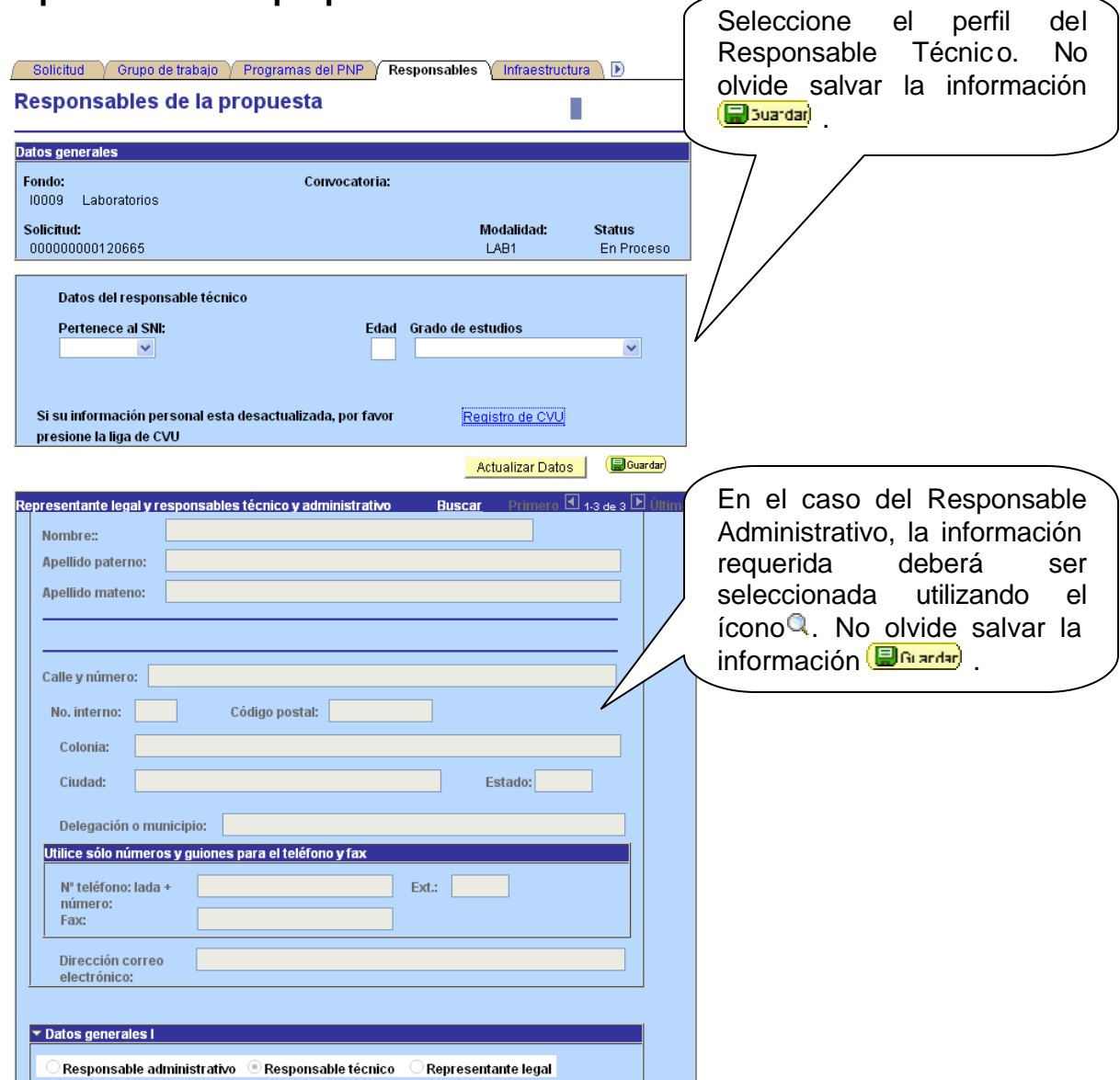

## **Responsable de la propuesta:**

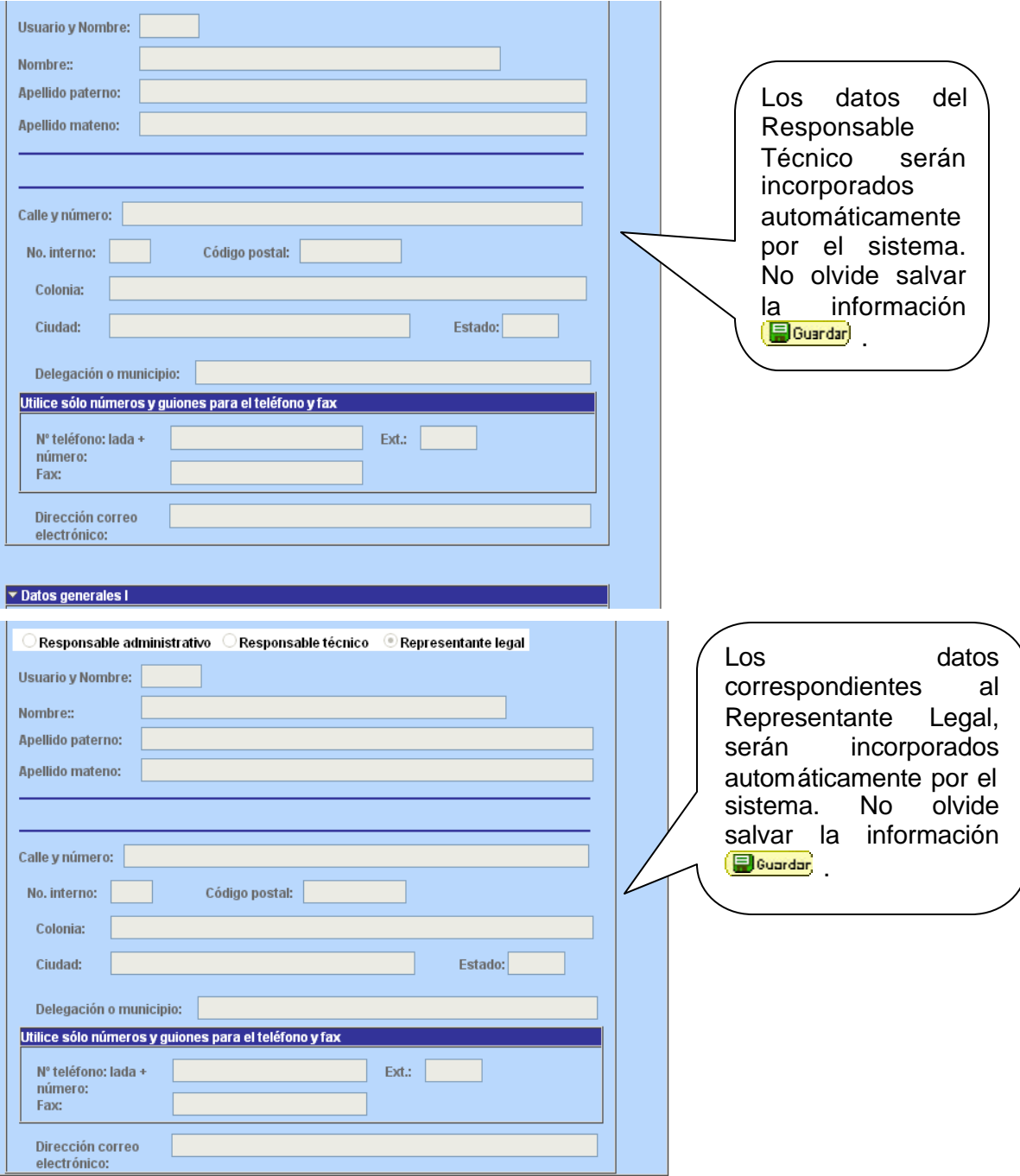

No olvide guardar los cambios al terminar de capturar los datos de esta pestaña

#### **B**Guardar

Ell-Añadir (21 Incluir Historial)

Solicitud | Grupo de trabajo | Programas del PNP | Responsables | Infraestructura | Datos Generales | Cronograma y

## **Fortalecimiento de Infraestructura:**

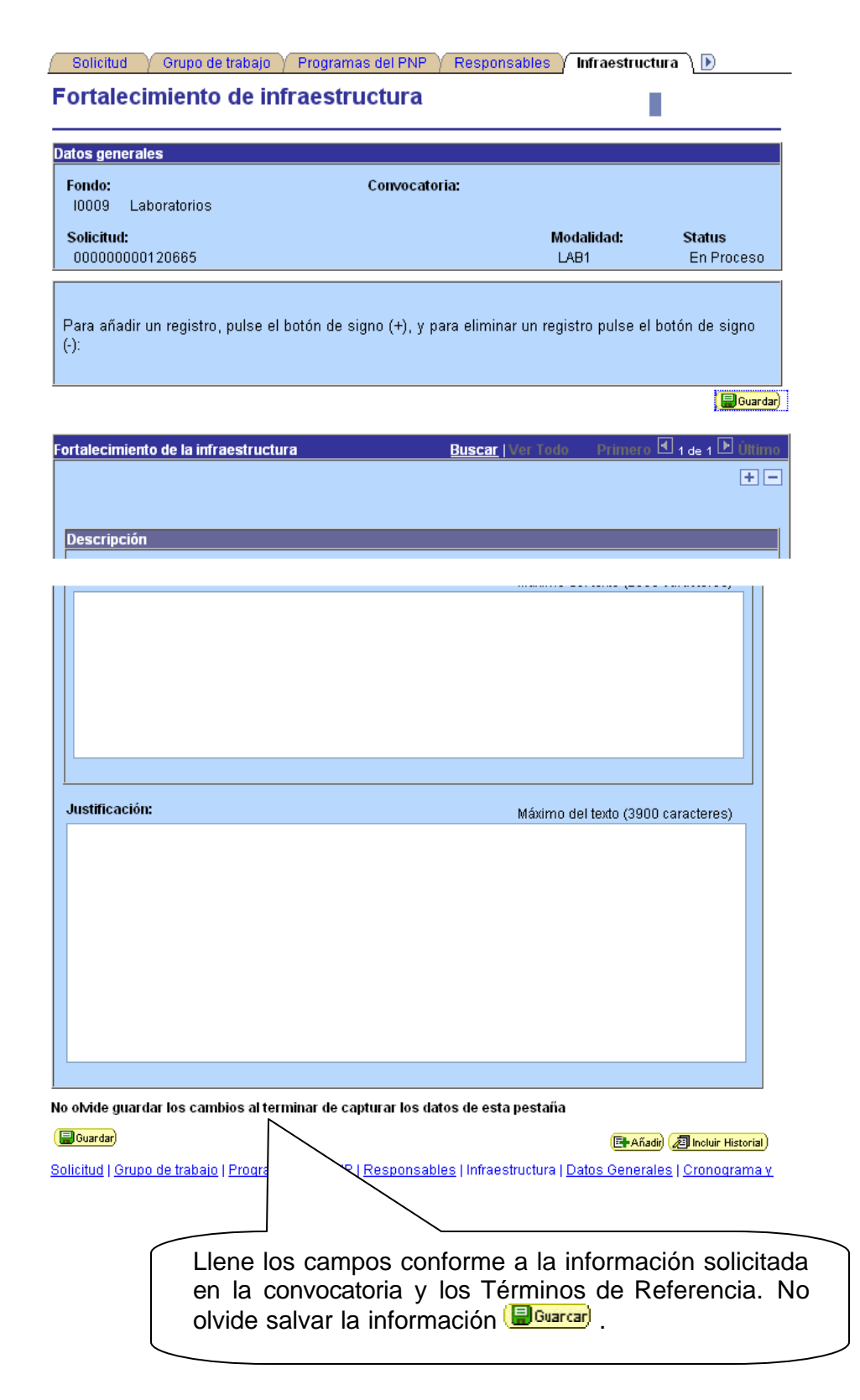

#### **Cronograma y Desglose Financiero:** Para registrar el Desglose Financiero del apoyo de clic en el 4 Infraestructura > Datos Generales > Cronograma y D. financiero > Áreas de Impacto > D ícono  $\Box$  el cual Cronograma y desglose П financiero desplegará la pagina **"Cronograma de Datos generales Actividades".** Una Fondo: Convocatoria: vez capturada la  $10009$ Laboratorios información, no olvide Solicitud: Modalidad: Status, 000000000120668 LAB1 En) salvar (Eluarcar). Para registrar el desglose financiero y detalle de las etapas presione el siguiente botón. No olvide guardar los cambios al terminar de capturar los datos de esta pestaña (BiGuardar) Elle Añadir) 2 Incluir Historial Solicitud | Grupo de trabajo | Programas del PNP | Responsables | Infraestructura | Datos Generales | Cronograma y D. fin:

# **Cronograma de Actividades:**

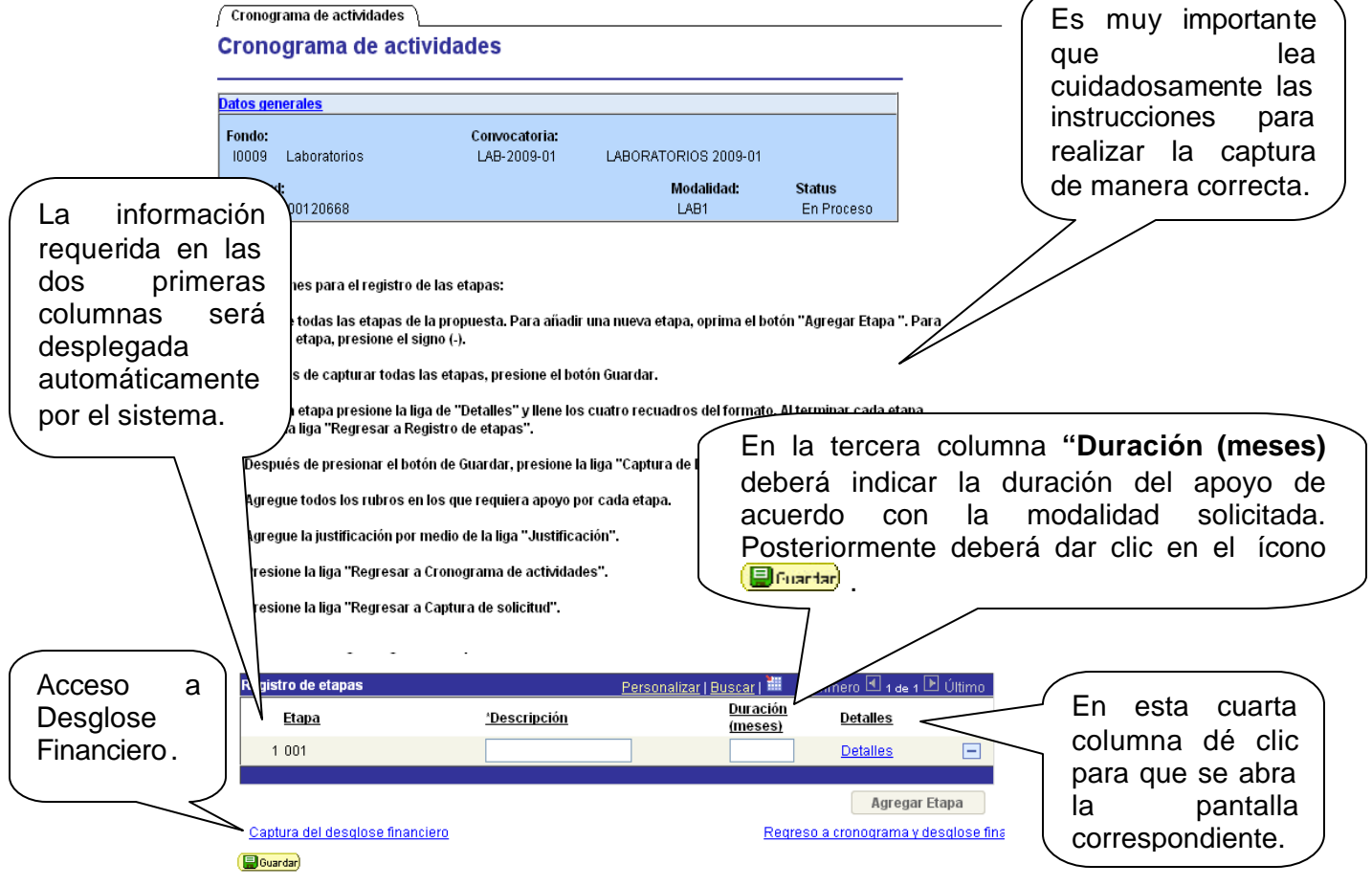

# **Detalles de la etapa:**

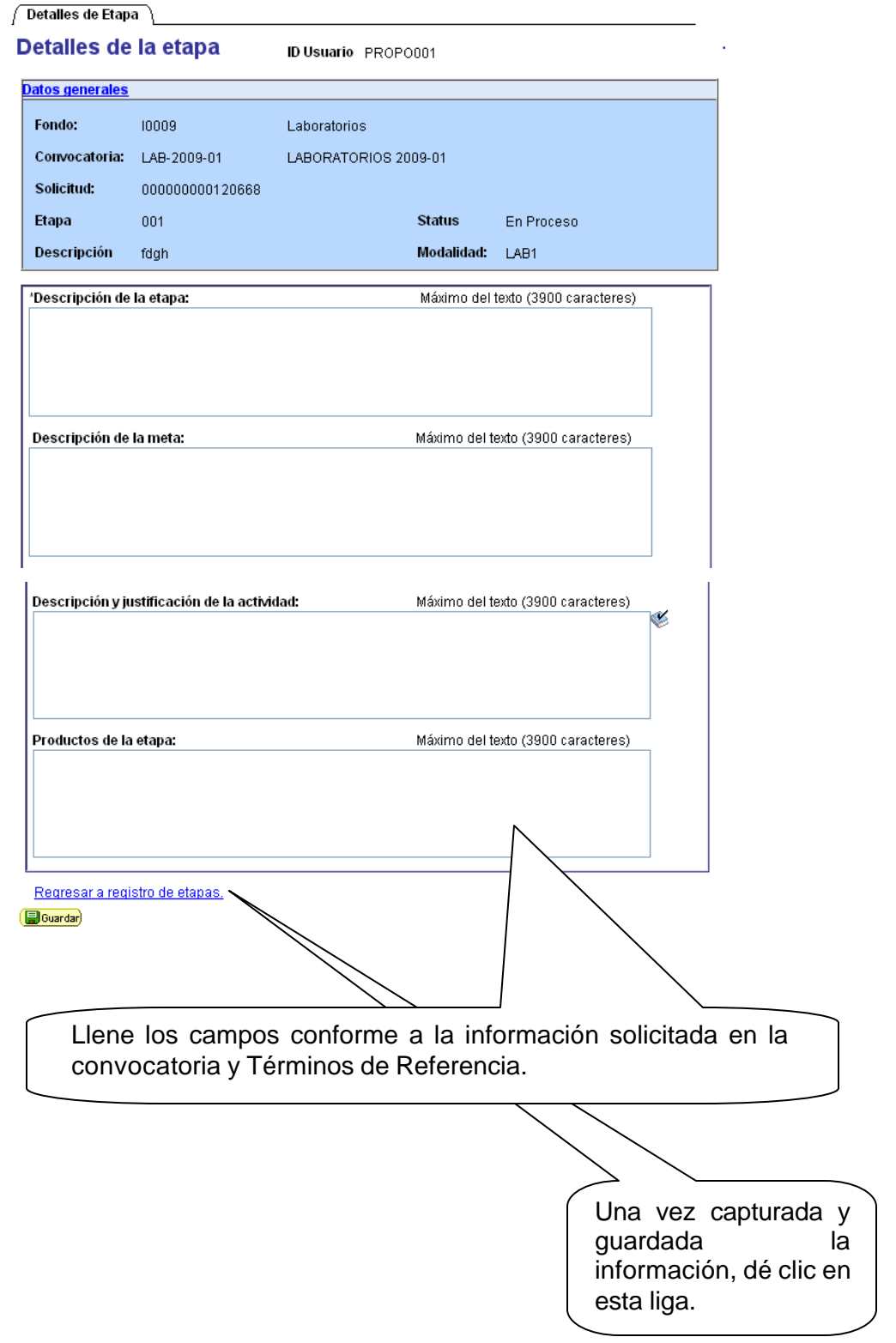

## **Desglose Financiero:**

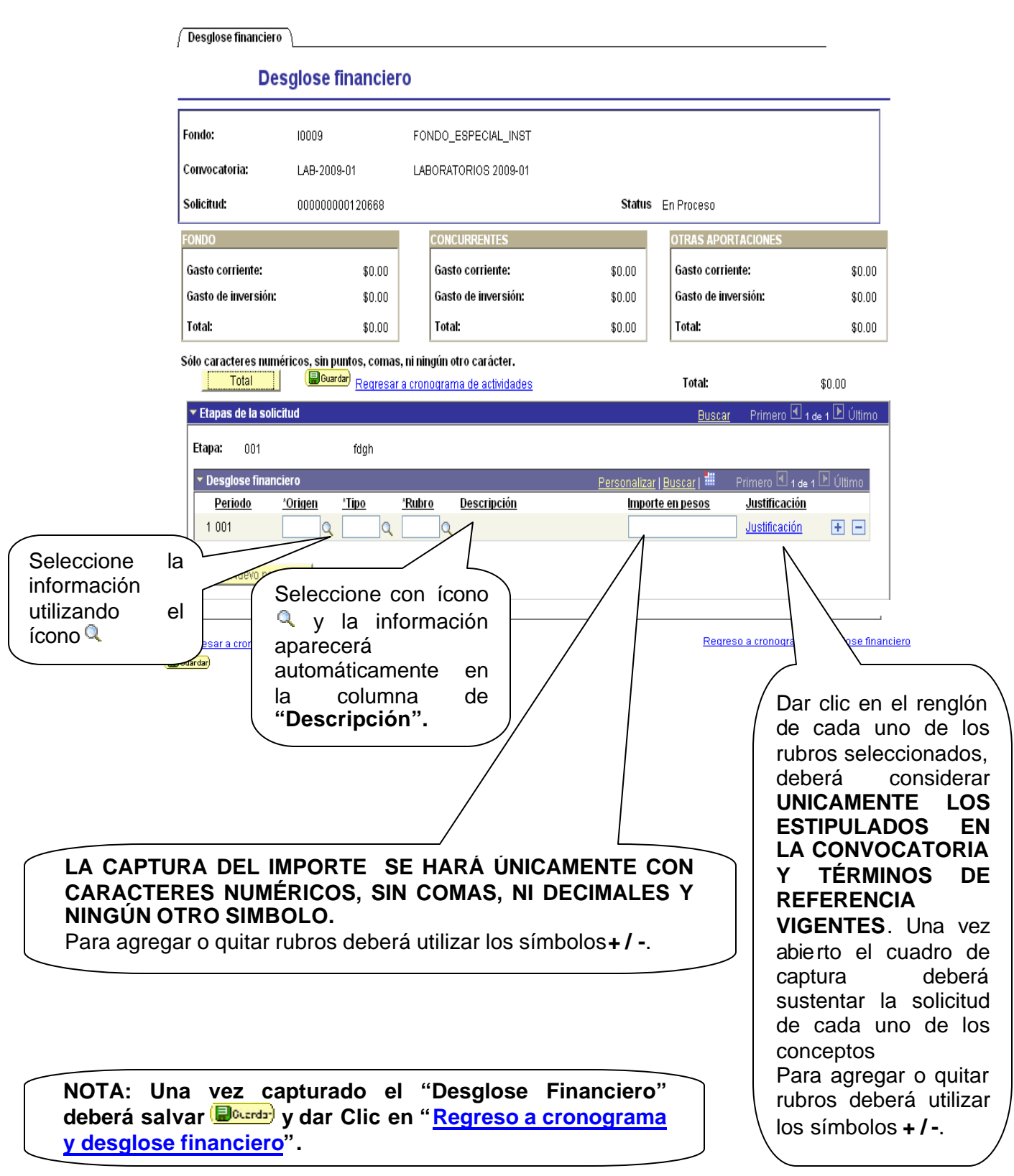

# **Áreas de Impacto:**

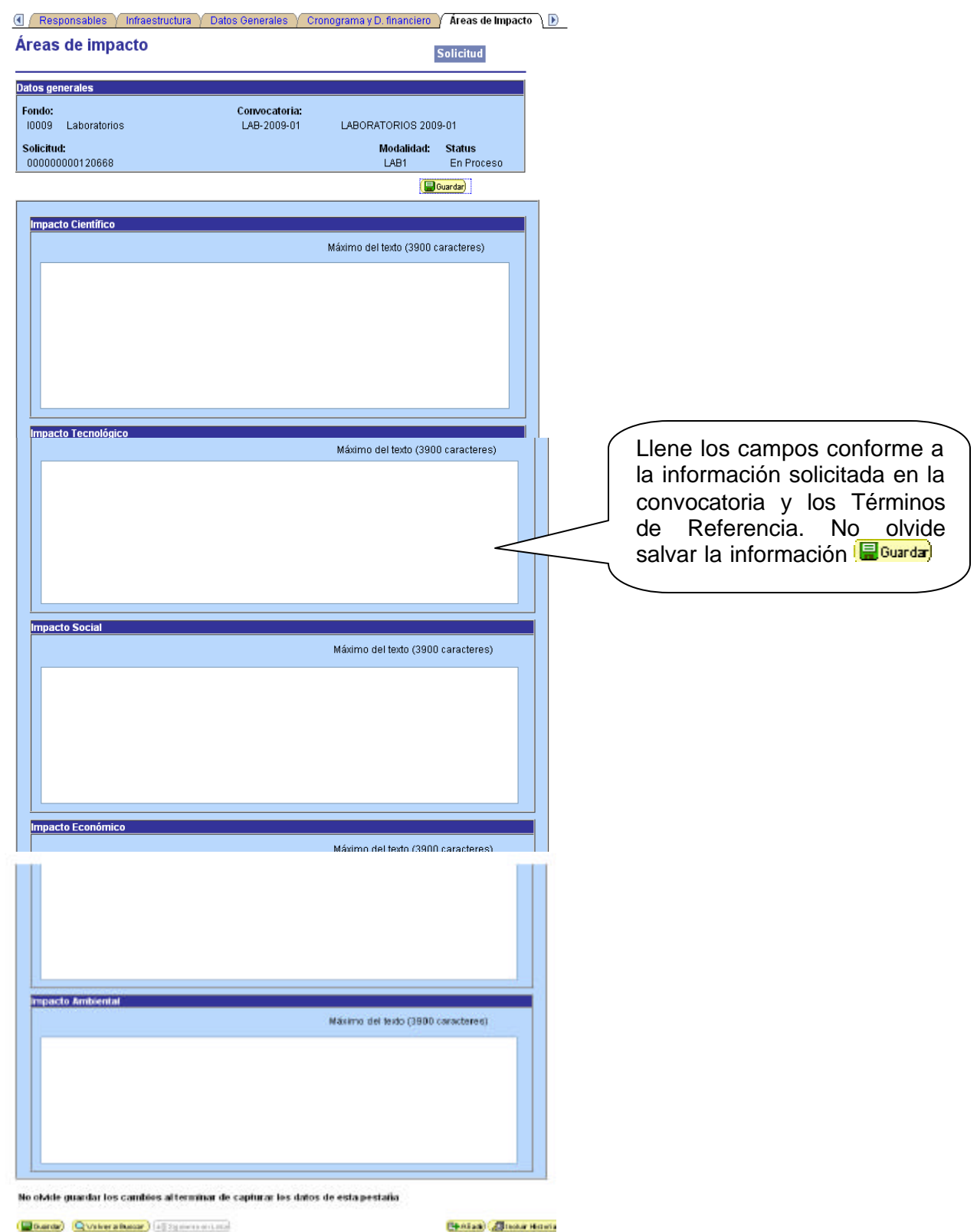

(Dourou) Q'Vilvera Bussar) (all'Espirante del 200 Solicitud I Orupo de trabajo i Programas del PNP i Responsables i Infraestructura i Datos Generales i Cronograma yC

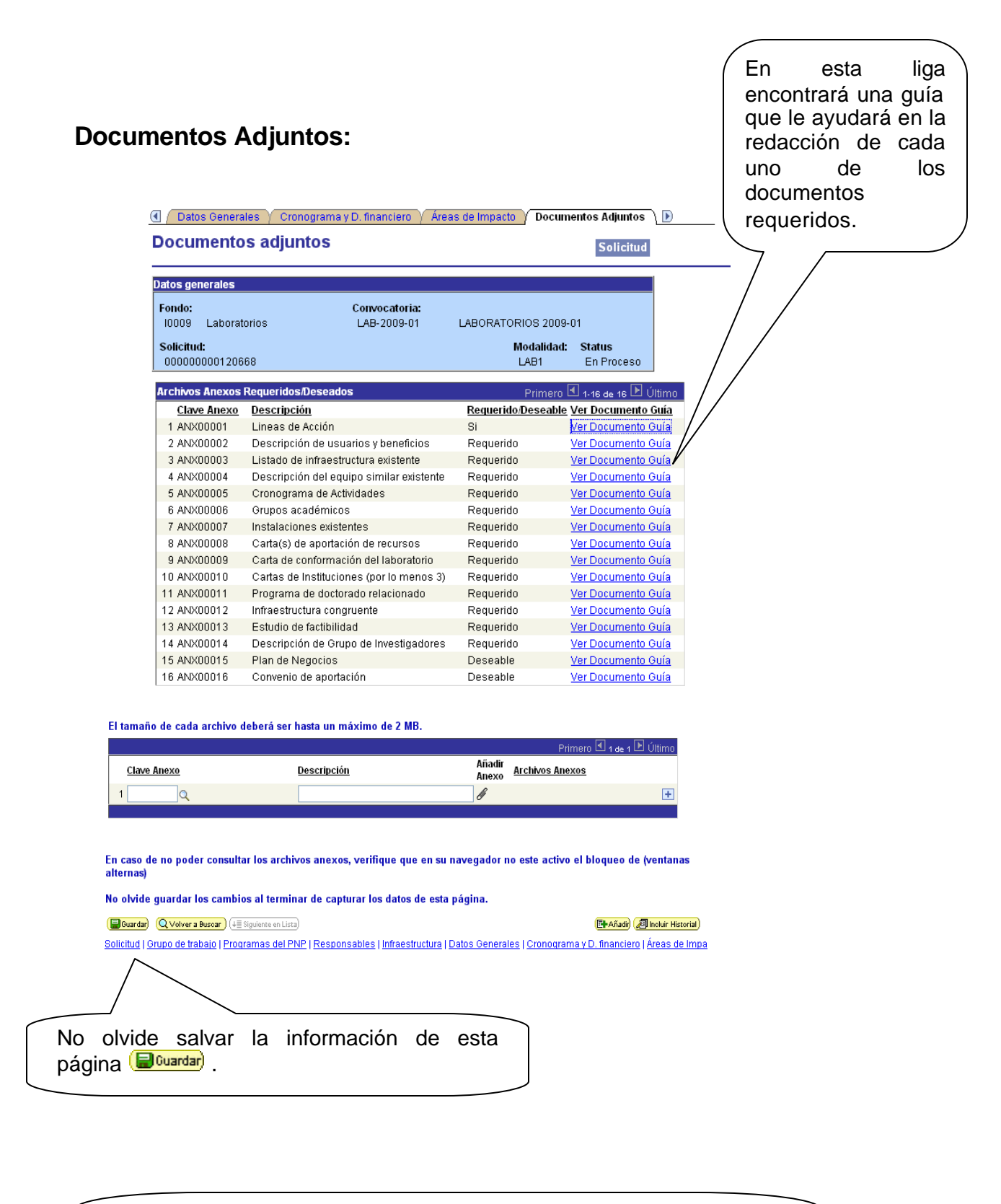

Adjunte los documentos señalados en los *Términos de Referencia* de esta convocatoria, cuidando que cada uno de estos archivos no exceda de 2MB. Se recomienda utilizar ÚNICAMENTE formato PDF.

# **Envío de Solicitud:**

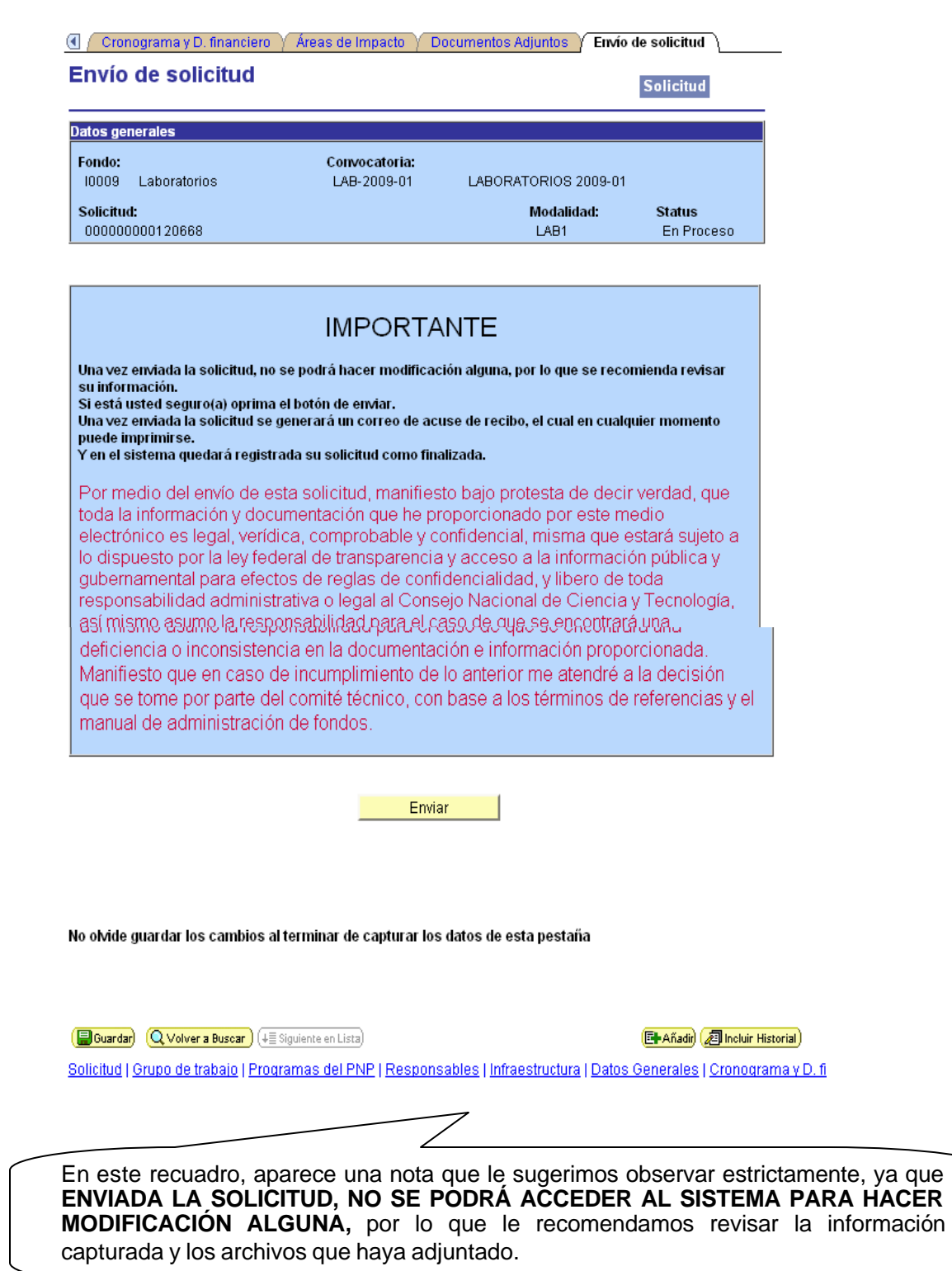